#### **SIMS**

- san SIMS .net: Green Abbey School Focus Reports Routines Tools Window Help 2 Cant . Stormand 88 LIP & 9 HBBB2 & 4 D& E **BO** New Webserch Copen C Print C Browse V Next Previous C View -Surname: Forename: Previ <br/>Any>  $\overline{\langle \text{Any} \rangle}$ Staff. Code: Gender:  $\sqrt{ \prod_{n=1}^{\infty} }$  Title:  $\sqrt{2}$  $<sub>Status</sub>$ </sub> Staff, all Current Tier:  $\langle\Delta n y\rangle$ **Staff**  $\langle\Delta n y\rangle$  $\vee$  $\check{~}$  $\vee$ Name<br>Abdullah, Saadaa<br>Abell, Anta<br>Anderons, Mary Bizabeth<br>Anderons, Seine<br>Amer, Daun<br>Adf, Mina<br>Affer, Daun<br>Aff, Mina<br>Affer, Daun<br>Affer, Advis<br>Bizckley, Andrea<br>Bizckley, Adrian<br>Bizckley, Adrian Title Gender Staff Code Pre vious Name AA<br>MA<br>SA Mrs Mrs Mr Mrs Mrs Mr Andrews, Selina  $\overline{M}$ DA<br>MIA<br>JA<br>ABY<br>AB .<br>M Personal Details Profe onal Details Employment Details Appraisals **Employee Details** Save J Undo Print Suspense 1 Basic Details 2 Personal Information 3 Absences 4 Addresses 5 Contact Information 6 Next of Kin 7 Documents 8 Tiers 9 User Defined Fields 1 Basic Details Title Photograpi  $\mathbb{E}^n$ Legal Forename 贸 Middle Name(s) Legal Surname Click for photographers Preferred Forename Preferred Surname Gender Eligible for SWR  $\overline{\mathbf{y}}$ Previous Name Middle Name Preferred Sumame Preferred Forename Date of Change New Open Delete 2 Personal Info Date of Birth NI Number Ethnicity Qualification/Letters  $\sim$
- 1. Click on the 'Staff' icon, as highlighted below.

2. Select the member of staff you would like to amend details for then go to '*Contact information'.*

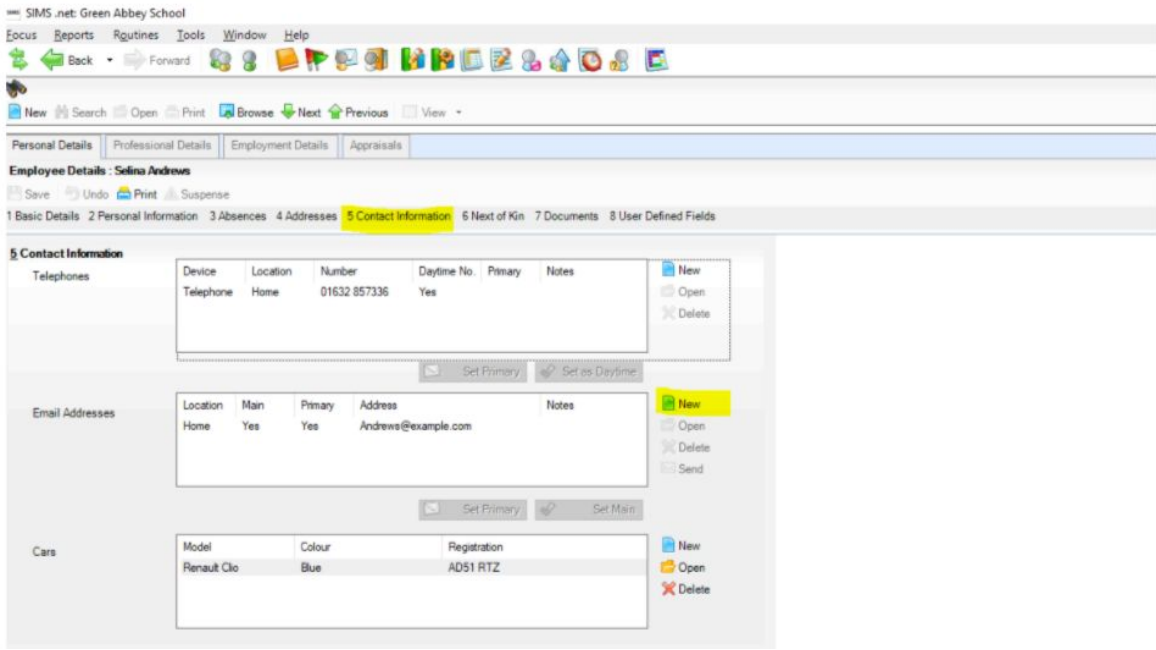

3. On the '*Email Addresses'* section, click the '*New'* button on the right hand side.

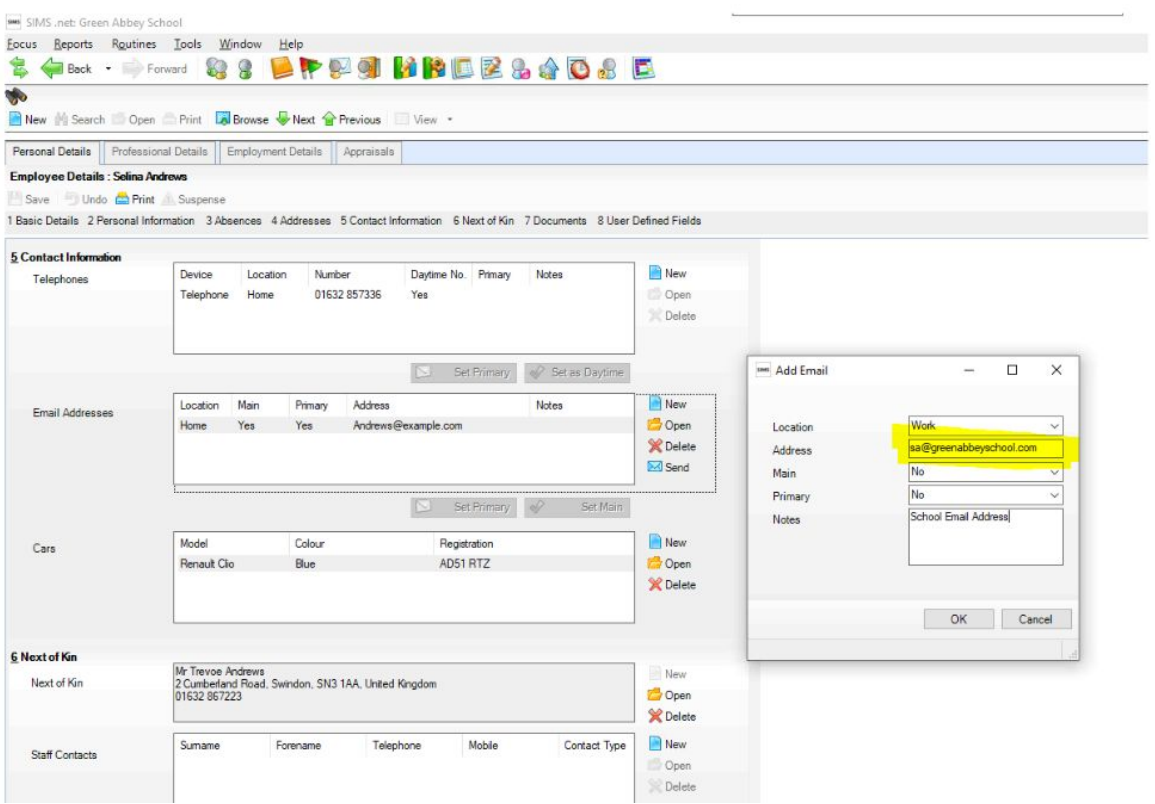

4. Add your work email address which must include your work domain.

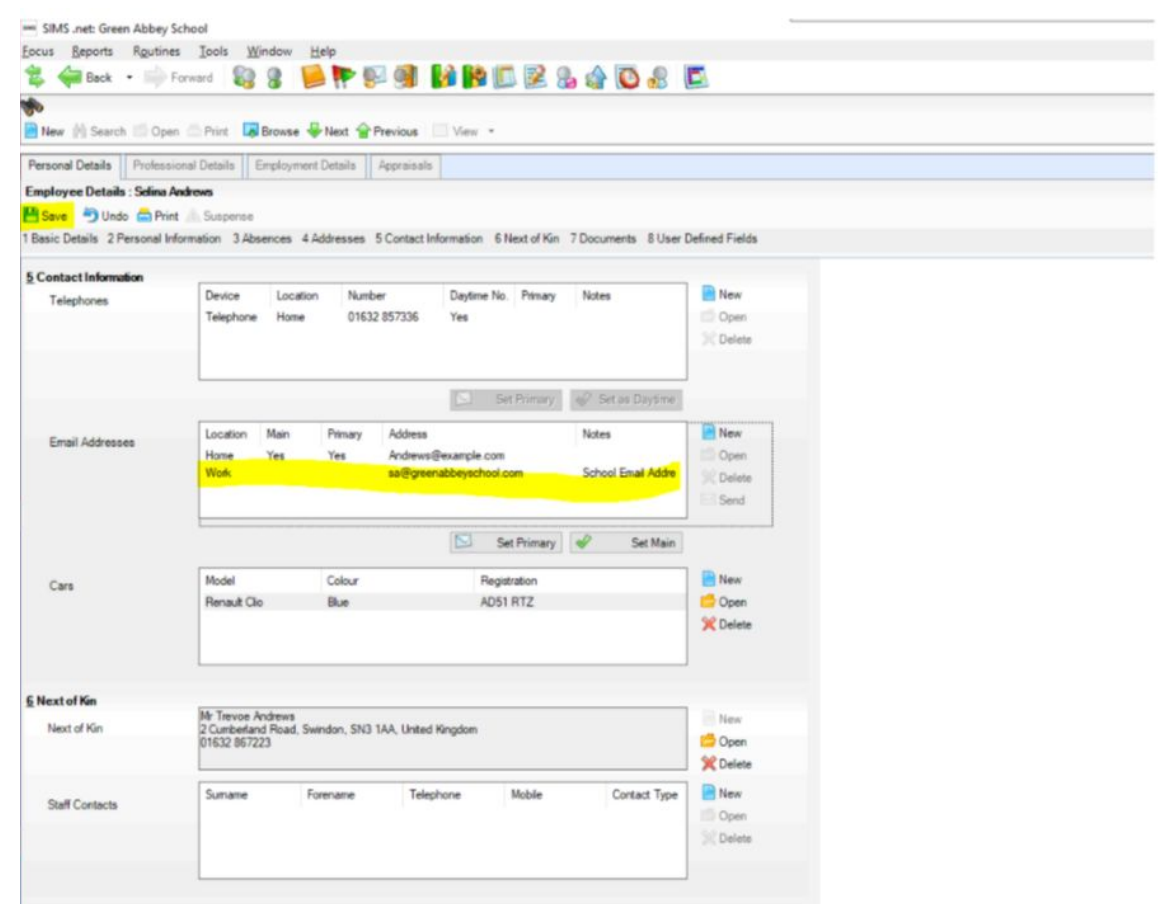

5. Once complete, click the '*save'* button in the left hand corner.

### **Arbor**

1. If you would like to edit one staff member's details you can use the top-right search bar or the Browse staff page to find their profile and edit directly from there instead, as shown below.

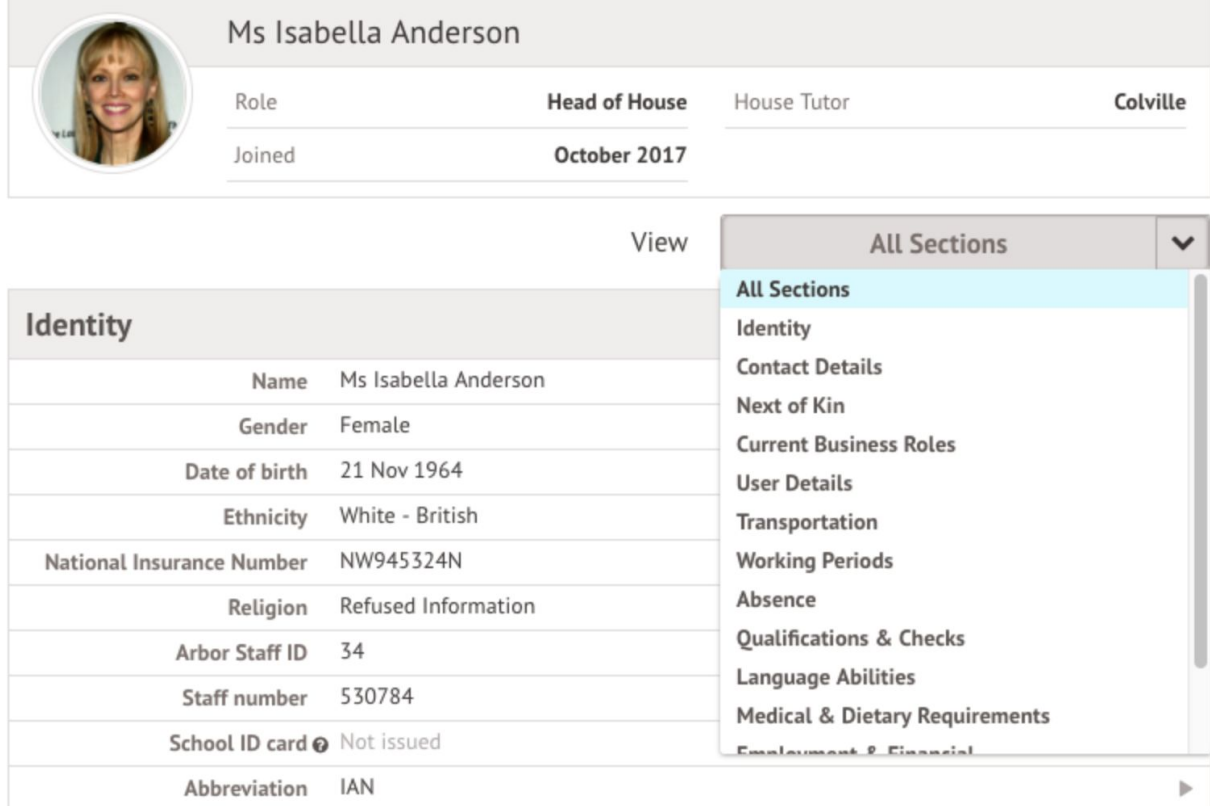

- 2. Select the section which needs amending eg. *Contact details.*
- 3. Click on the orange *Edit* button to amend the details

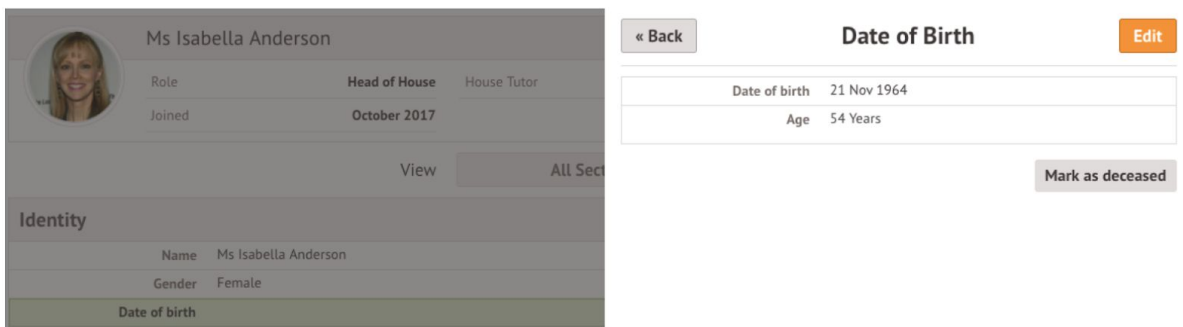

4. Enter the staff email address containing the schools domain, and click save.

# **Integris**

- 1. Log into your MIS and go to the *Modules* section.
- 2. Then go to *General*.
- 3. Then *Staff Details.*
- 4. From here, go to the *Personal* tab as circled below.

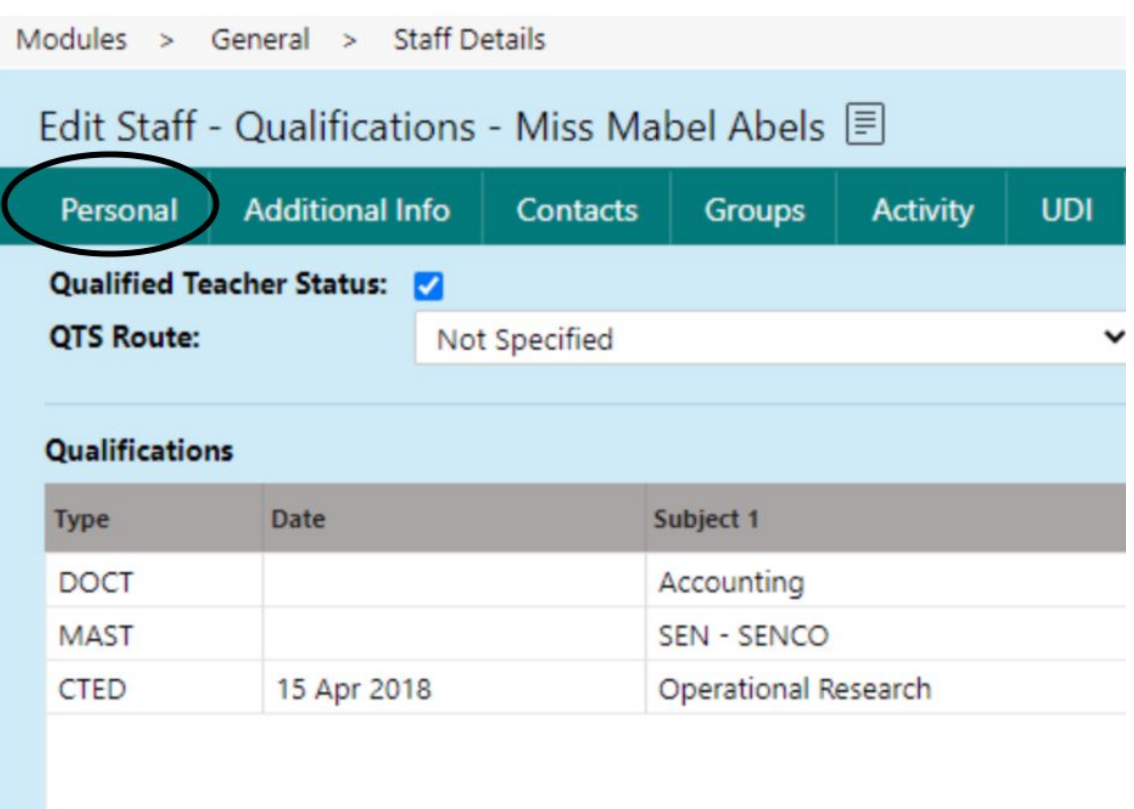

5. In here you will be able to enter the staff email address containing the schools domain, in the *Work email* section.

#### **Bromcom**

1. Log into your Bromcom portal as a 'System User' and use the search bar as seen below to search for the *Staff details* page

 $\sqrt{1}$ 

BIOMCOM Secondary Bromcom School of Technology ~

2. You can then use the search bar below to search for the particular member of staff.

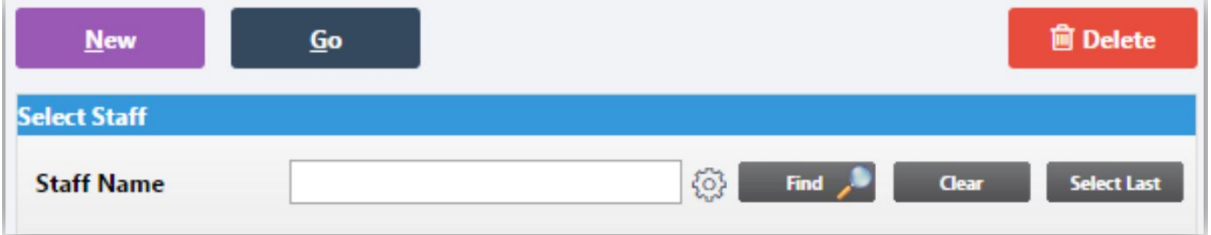

3. Bring up the member of staffs details and tick the *Send account details to email* - a box will then appear allowing you to add a work email address as seen below.

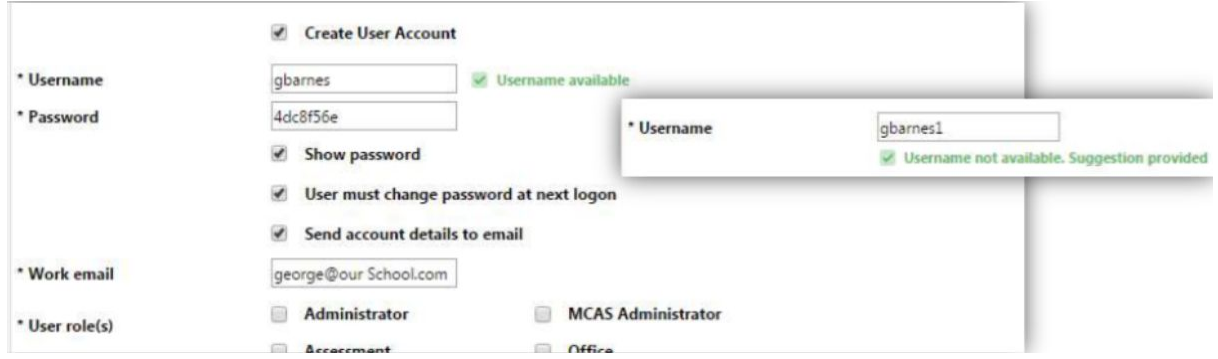

4. Enter the staff work email address containing the schools domain, and click *Save*.

 $\alpha$ 

### **ScholarPack**

- 1. Log into your Scholarpack portal as an administrator and go to the *Admin* section.
- 2. Then go to *Personnel*, then *Staff.*
- 3. From there, browse for the member of staff by clicking on the drop down box.
- 4. You can then start typing the staff member's name and select their name as it pops up.
- 5. Once their record has opened, click on the cog next to their name, this will allow you to edit their personal details.

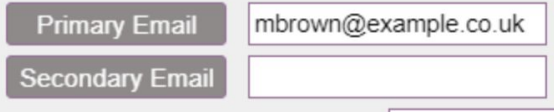

6. There is the option to enter a Primary and Secondary email address for staff on their Profile - Please enter the work email containing the schools domain in *Primary*, and their personal email in *Secondary*.

If you would like to update email addresses for a large number of staff you can do so.

- 1. Go to *Admin*.
- 2. Then click *Personnel* then *Staff Group Updater.*

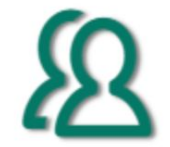

## **Staff Group Updater**

3. Click on *Select a Staff Attribute* and type 'email'. This will filter the available options.

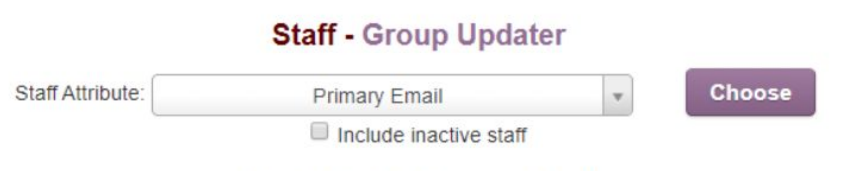

**Staff Attribute: Primary Email** 

4. Select *Primary Email* and click *Choose* - a table with all of the staff will appear like the one below.

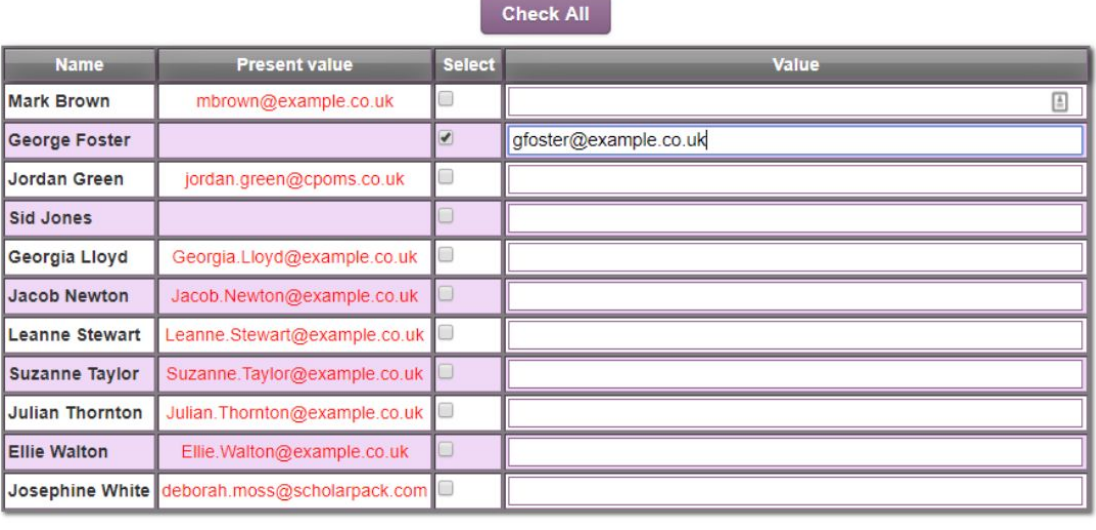

Update Staff

- 5. Use the *Check All* button to select them all, or use the *Select* box to select individuals.
- 6. Enter the email addresses in the *Value* column and click *Update Staff.* The email addresses entered here will now appear in the Personal Details field on the Staff profiles.